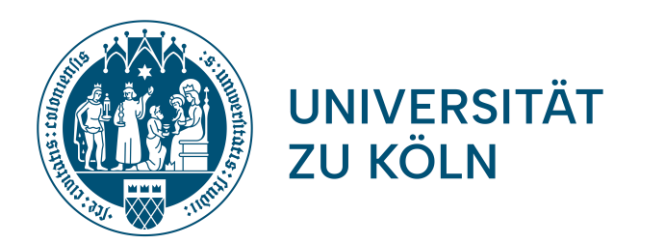

## Anleitung: **Elektronische Abgabe der Abschlussarbeit**

Prüfungsamt der Humanwissenschaftlichen Fakultät, Universität zu Köln 27.11.2023

- *Sciebo* ist ein kostenloser, nichtkommerzieller Cloud-Speicherdienst für Forschung und Lehre der von 22 Hochschulen in NRW gemeinsam betrieben und vom Land Nordrhein-Westfalen gefördert wird.
- Die Daten werden ausschließlich an drei Standorten in Nordrhein-Westfalen gespeichert und verarbeitet (Münster, Bonn, Duisburg-Essen).
- Dadurch sind die Daten durch das strenge deutsche Datenschutzgesetz besonders geschützt.

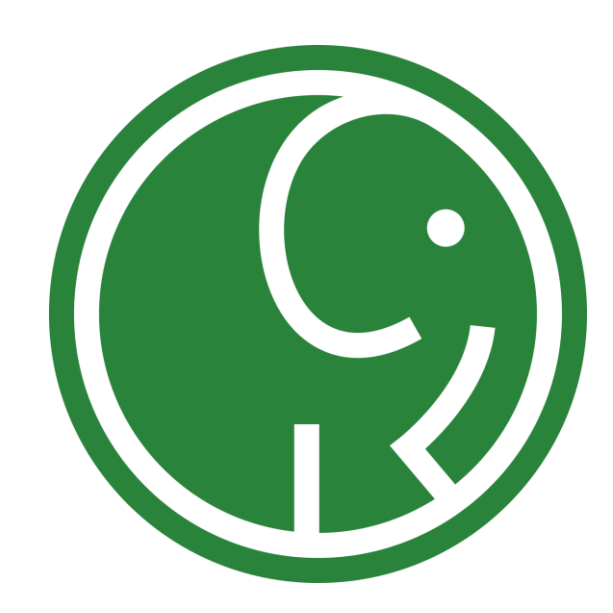

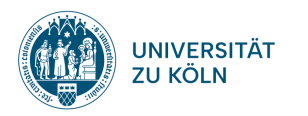

#### Voraussetzungen für den digitalen Versand Ihrer Abschlussarbeit

1. Ihre Abschlussarbeit ist im PDF-Format auf Ihrem Computer gespeichert

2. Sie nutzen *Mozilla Firefox* oder *Google Chrome* als Browser

3. Sie haben sich einen Sciebo-Account eingerichtet (siehe nächste Seite)

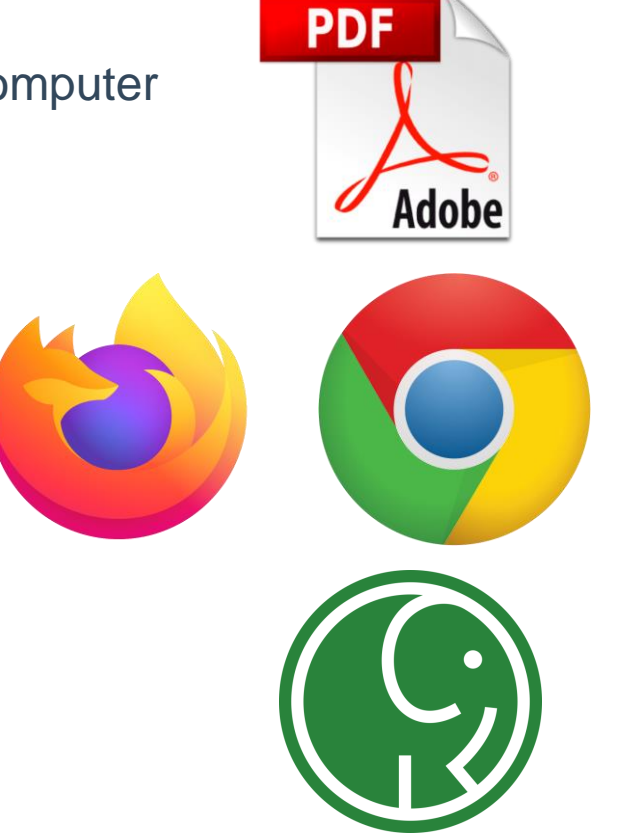

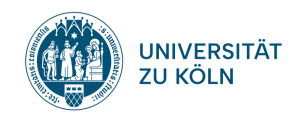

#### **Sciebo-Account** erstellen und benutzen

- 1. Erstellen Sie sich einen Sciebo-Account. Eine
- 2. [Anleitung dazu finden Sie hier: https://rrzk.uni-koeln.de/daten-speichern](https://rrzk.uni-koeln.de/daten-speichern-teilen/sciebo/registrierung)teilen/sciebo/registrierung
- 3. Entscheiden Sie sich, wie Sie Sciebo nutzen wollen:
	- Mit dem Browser <https://uni-koeln.sciebo.de/login>
	- Als Desktop-Installation <https://www.sciebo.de/de/download/index.html>
	- Mit einem mobilen Endgeräte als App: *App Store* (iOS) bzw. *Google Play Store* (Android)
- 4. Eine Anleitung zur Einrichtung der unterschiedlichen Versionen finden Sie unter: <https://www.sciebo.de/de/hilfe/anleitung.html>
- 5. Sobald Sie Sciebo eingerichtet haben, können Sie sich mit Ihrem Studierendenaccount anmelden. Dabei müssen Sie den Zusatz "smail" weglassen. Beispiel: [mueller3@uni-koeln.de](mailto:mueller3@uni-koeln.de) statt mueller3@smail.uni-koeln.de

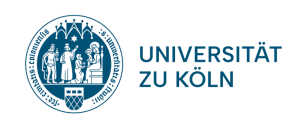

### **Bei Sciebo einloggen**

Nach erfolgreicher Registrierung können Sie sich auf Ihrem Mobilgerät oder auf dem Computer mit einem der beiden Browser *Mozilla Firefox* oder *Google Chrome* unter <https://uni-koeln.sciebo.de/login> einloggen.

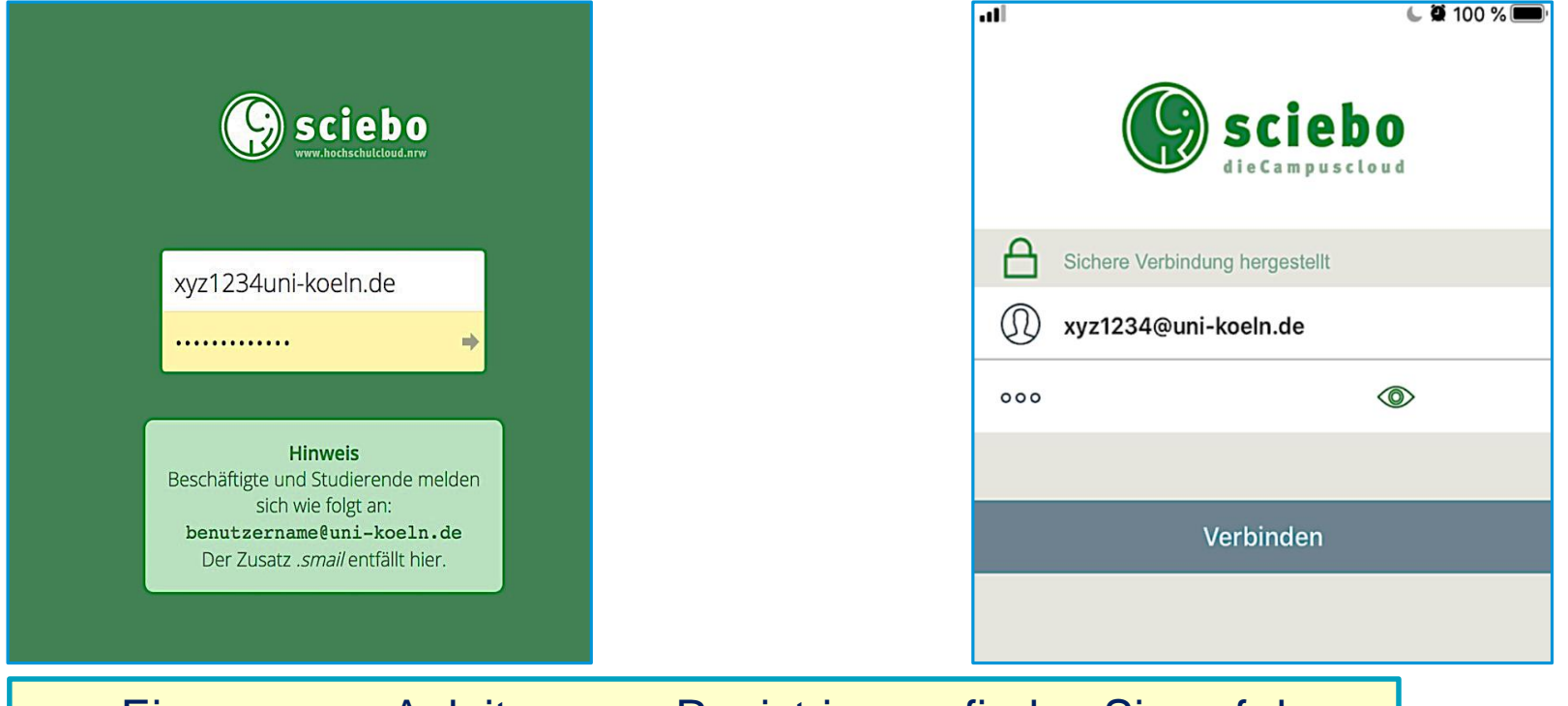

Eine genaue Anleitung zur Registrierung finden Sie auf den Seiten des Rechenzentrums unter https://rrzk.uni[koeln.de/daten-speichern-und-teilen/sciebo/registrierung](https://rrzk.uni-koeln.de/daten-speichern-und-teilen/sciebo/registrierung)

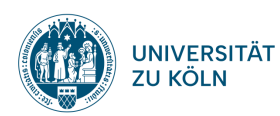

### **Ihre Abschlussarbeit hochladen**

#### 1.  $+$ "-Symbol  $\rightarrow$   $\sqrt{ }$  Hochladen" 2. Arbeit ist hochgeladen

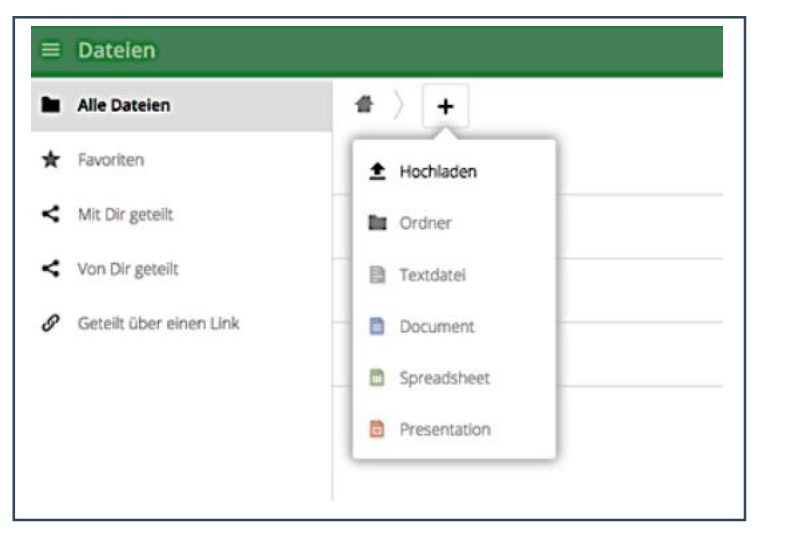

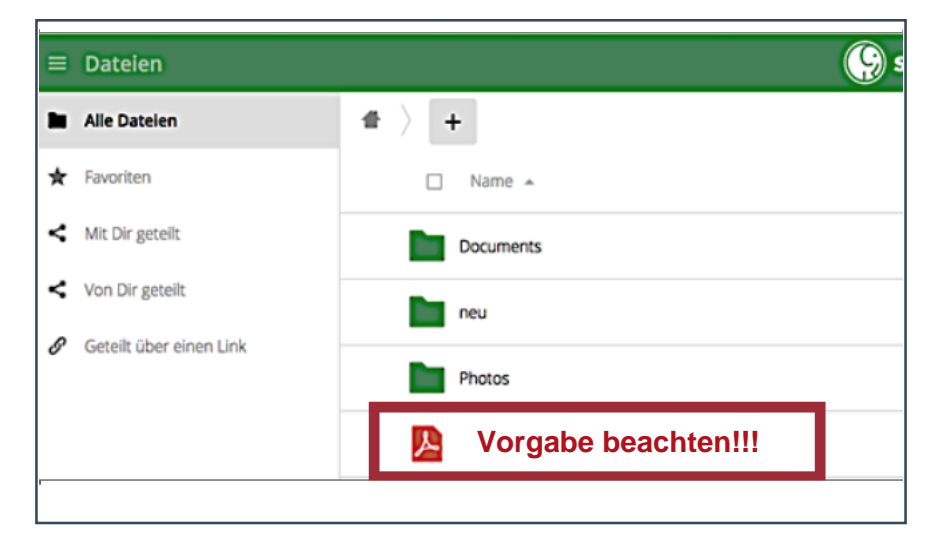

**Bitte benennen Sie die PDF-Datei Ihrer Abschlussarbeit unbedingt nach dem folgenden Muster:**

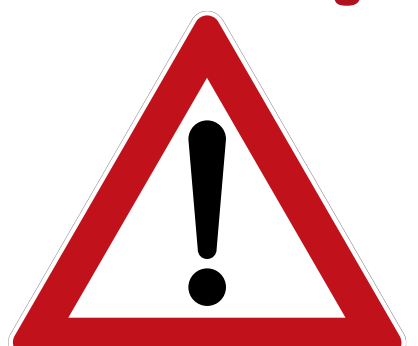

*BA-Arbeit\_Nachname\_Vorname\_Tagesdatum.pdf (z.B. BA-Arbeit\_Müller\_Max\_31-03-2020)* 

*MA-Arbeit\_Nachname \_Vorname\_ Tagesdatum.pdf (z.B. MA-Arbeit\_Müller\_Max\_31-03-2020)*

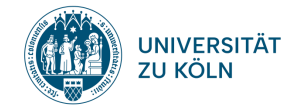

### **Ihre Abschlussarbeit teilen (1)**

- 1. Häkchen zum Auswählen setzen
- 2. Datei teilen
- 3. Im Reiter "Teilen" anschließend "Öffentlichen Link erstellen"

#### anklicken

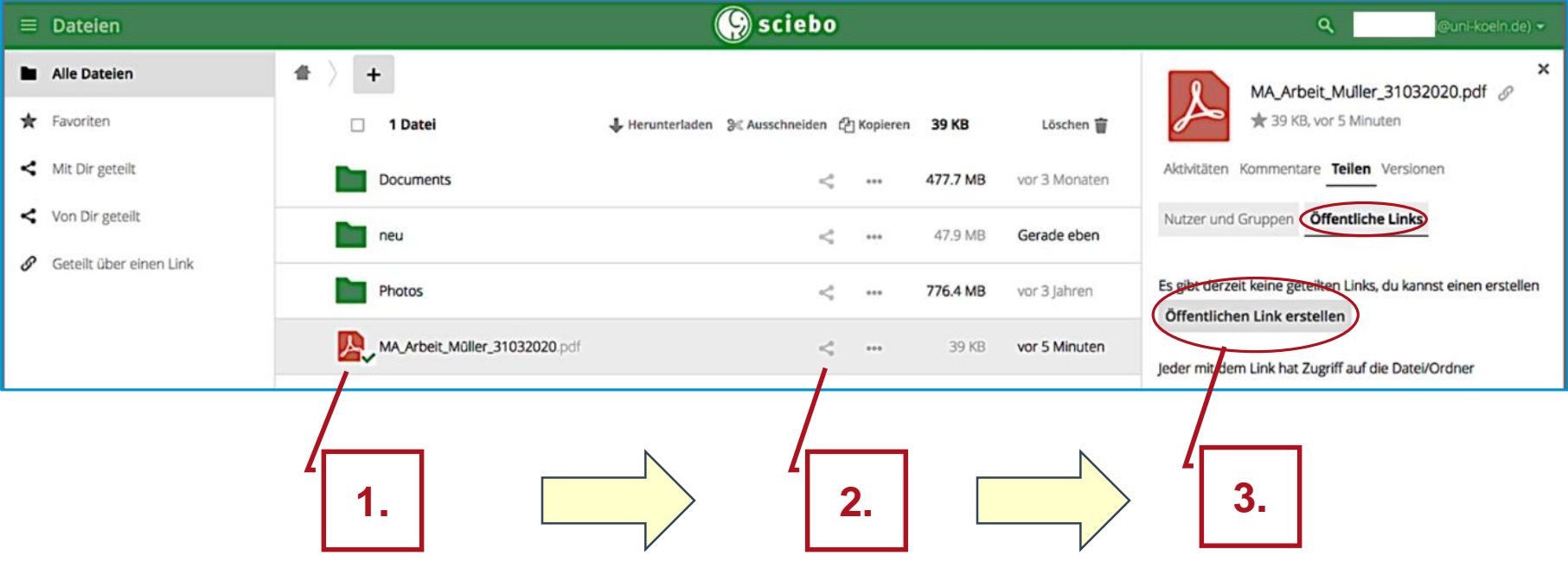

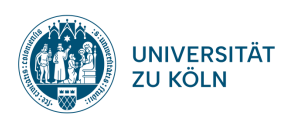

#### **Ihre Abschlussarbeit teilen (2)**

4. Link eindeutig benennen:

**Arbeit\_Nachname\_Vorname\_Tagesdatum**

- 5. "Herunterladen und Ansehen" bestätigen
- 6. < Bitte setzen Sie KEIN Passwort >
- 7. Ablaufdatum des Links eingeben: **Ablaufdatum = Tagesdatum + 1 Jahr**
- 8. Link an Ihr Prüfungsamt versenden: [pruefungsamt-heilpaedagogik@uni-koeln.de](mailto:pruefungsamt-heilpaedagogik@uni-koeln.de) pruefungsamt-heilpaedagogik@uni-koeln.de
- 9. "Sende dir selbst eine Kopie" anklicken (= Ihre Empfangsbestätigung)
- 10. Teilen bestätigen → **FERTIG**

#### **< Für das Teilen geben Sie ausschließlich die oben genannte E-Mail-Adresse an >**

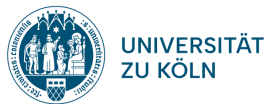

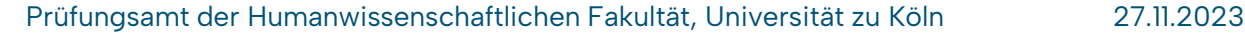

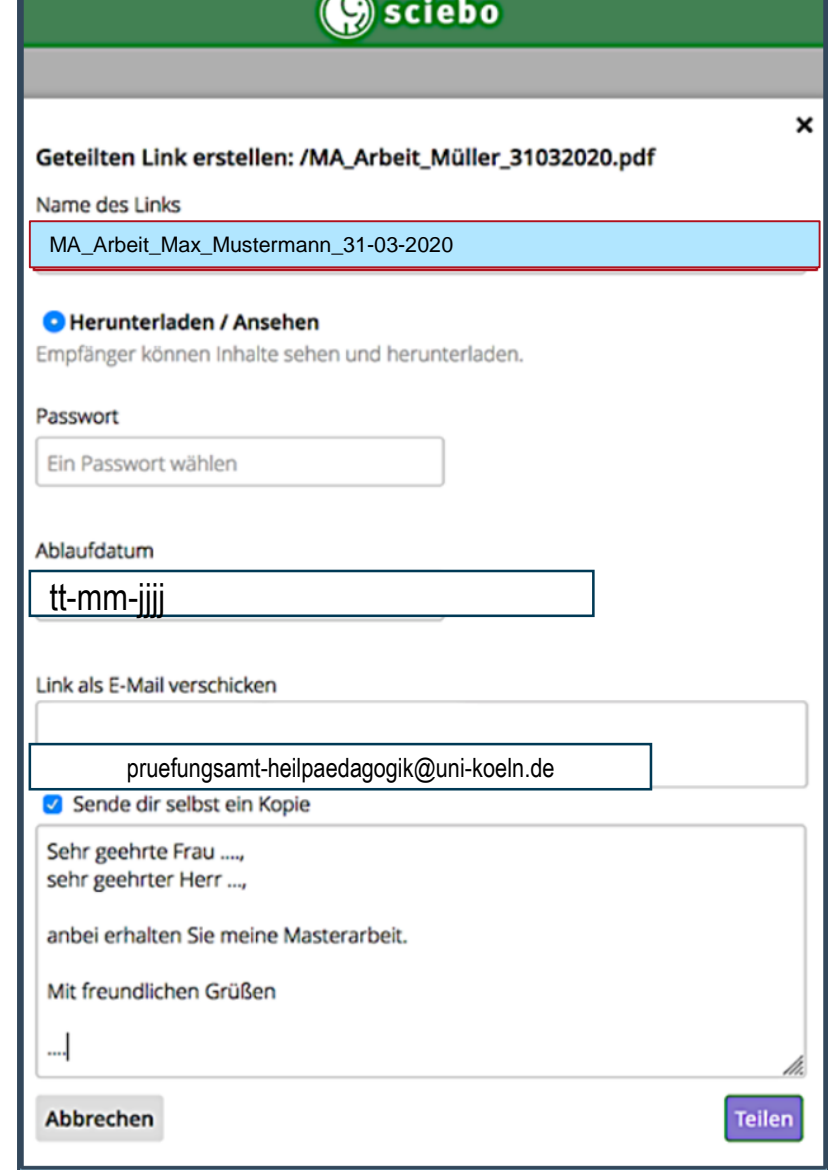

#### **Das Teilen der Arbeit funktioniert nicht? Was kann ich machen?**

#### Alternative Möglichkeit die Arbeit zu teilen:

Sie können den öffentlichen Link erstellen, ohne die Arbeit direkt über Sciebo zu versenden.

- 1. Erstellen Sie den Link wie zuvor in der Anleitung beschrieben.
- 2. Lassen Sie das Feld "Link als E-Mail verschicken" leer.
- 3. Klicken Sie auf "Teilen"
- 4. Kopieren Sie den öffentlichen Link in die Zwischenablage.

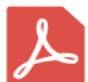

MA\_Arbeit\_Max\_Mustermann\_3103202... 8 311 KB, vor 8 Monaten

Aktivitäten Kommentare Teilen Versionen

Nutzer und Gruppen Öffentliche Links

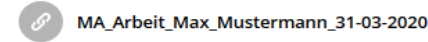

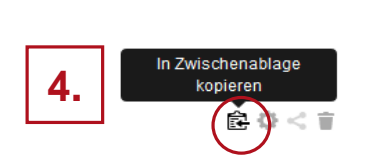

Öffentlichen Link erstellen

Jeder mit dem Link hat Zugriff auf die Datei/Ordner

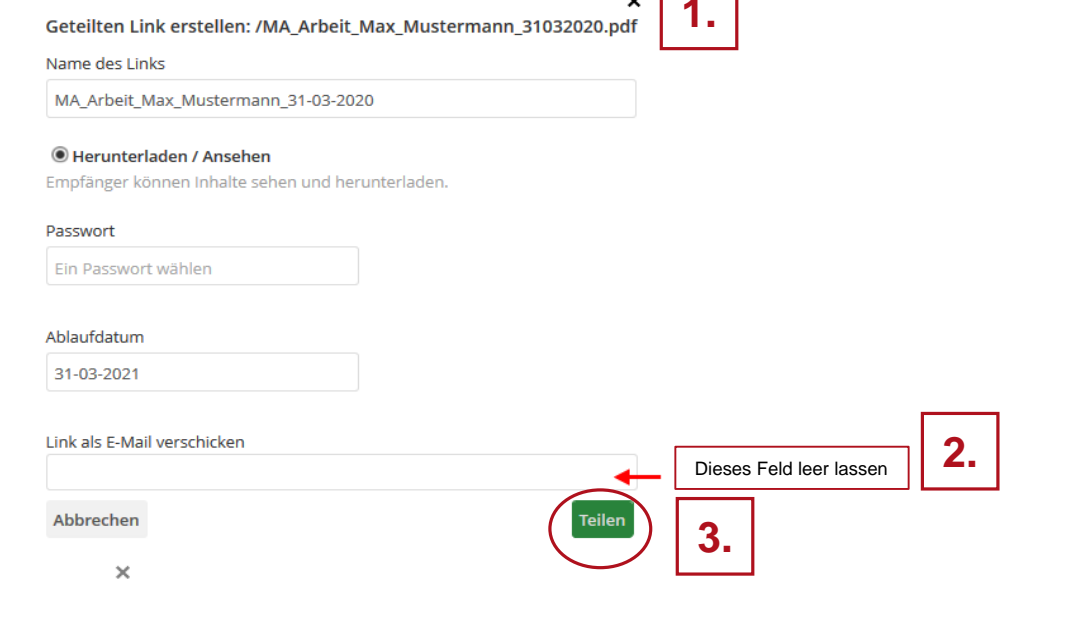

- 5. Erstellen Sie eine E-Mail in Ihrem Smail-Account und fügen den Link dort in die Nachricht ein.
- 6. Link per Smail an das Prüfungsamt versenden.

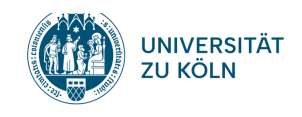

**Probleme beim Upload oder Teilen?**

# Senden Sie eine Email an: pruefungsamt-heilpaedagogik@uni-koeln.de

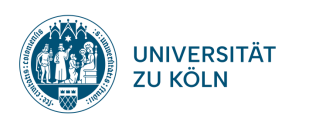